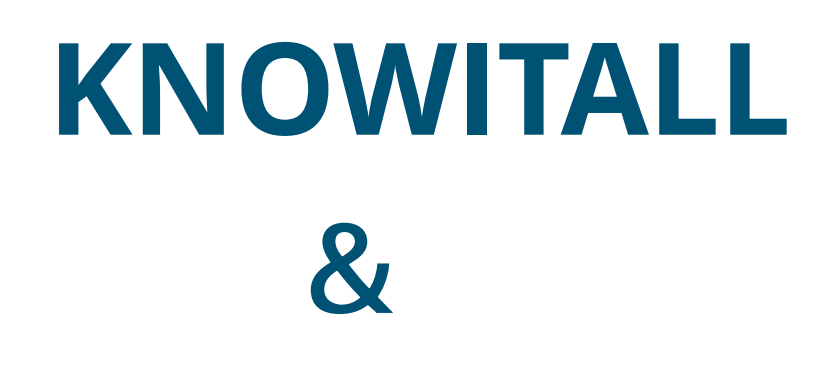

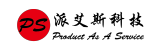

# 专注于实验室安全! 提升实验室致率!

MS Noise隔音罩

ionBench质谱工作台

in 19

Ben

MA

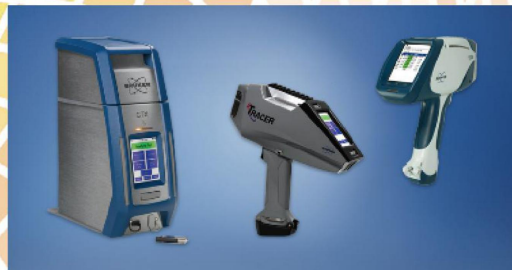

covIR-GC

DiscovIR色谱/沉积红外

Bruker X射线荧光光谱仪

KnowItAll/萨特勒数据库

ionBench色谱工作台

能聚精会神的 在实验室工作<br>是一件盖眇的事!

www.paastech.com 010-62310021 info@paastech.com

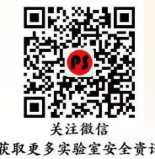

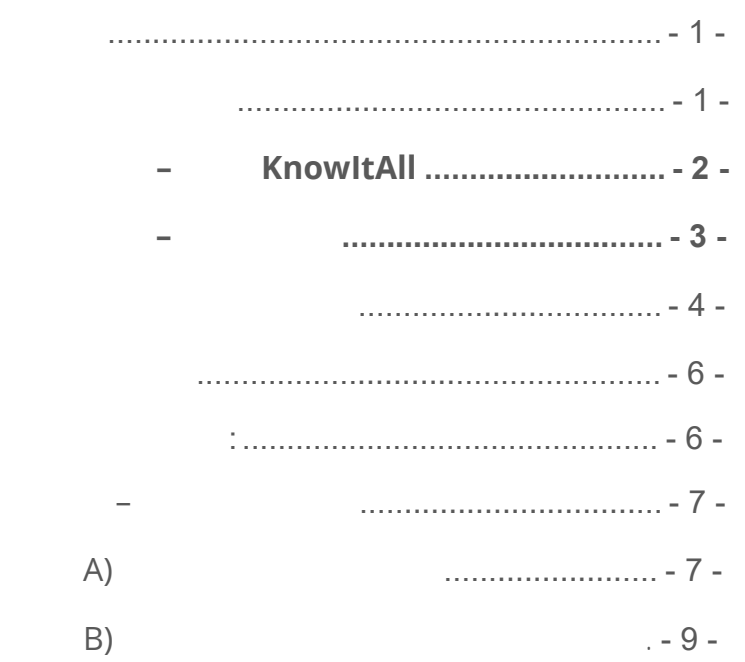

<span id="page-3-0"></span>This book will guide you through the installation process for the KnowItAll Software & KnowItAll Spectral Libraries.

 **NOTE:** If you have purchased an "individual" IR or Raman spectral database as opposed to a KnowItAll Spectral Library "subscription" please use the "Individual IR & Raman Spectral Databases - Installation Instructions" booklet instead. (You can download it from: http://www.paastech.com/NewsInfo/ 2131510.html)

<span id="page-3-1"></span>Review system recommendations at http://www.paastech.com/NewsInfo/2131634.html

Ensure you have your License Verification Code handy – sent to you in an email from Wiley's customer support team upon your purchase; you will need it during the installation process. If you cannot locate your code, please contact us at info@[paastech](mailto:support@knowitall.com).com.

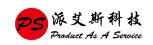

# K nowl tAll

# <span id="page-4-0"></span>**If you chose digital delivery:**

• Go to **www.knowitall.com/download,** enter your **License Verification Code**, and download the software.

*If you have 32-bit Windows, you will need the 32 bit download at the bottom of the page.*

• To install, double-click the downloaded installation executable file **KnowItAllInstall.exe** .

*We recommend you save your digital download .exe file as a back-up to your own USB (external drive) in case you need to reinstall KnowItAll again in the future.*

# **If you received a package in the mail:**

- Plug the KnowItAll Installation USB into your computer.
- From the USB, open the KnowItAll Installation folder, double-click **KnowItAllInstall.exe** and follow the instructions to install.

**NOTE:** IR and Raman databases are installed automatically. If your subscription includes NMR, MS, or UV-Vis data, check the appropriate boxes.

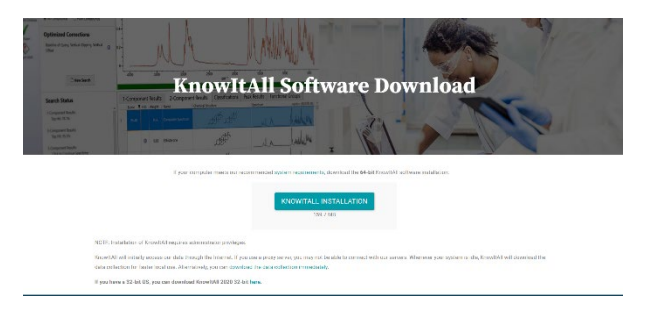

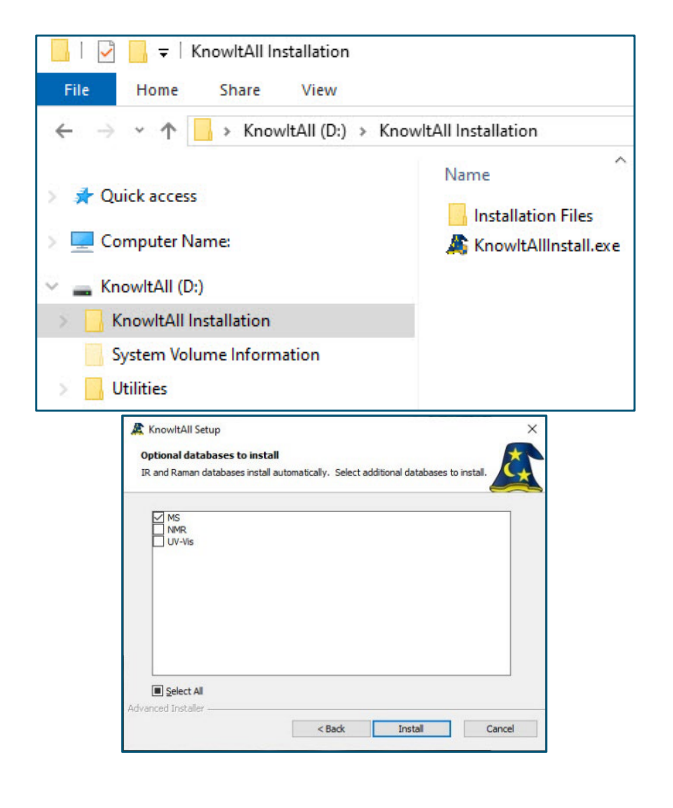

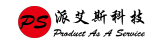

- Double-click the KnowItAll desktop icon to start the software
- Enter your **License Verification Code**.

<span id="page-5-0"></span>第 二 步 – 激 活 产 品

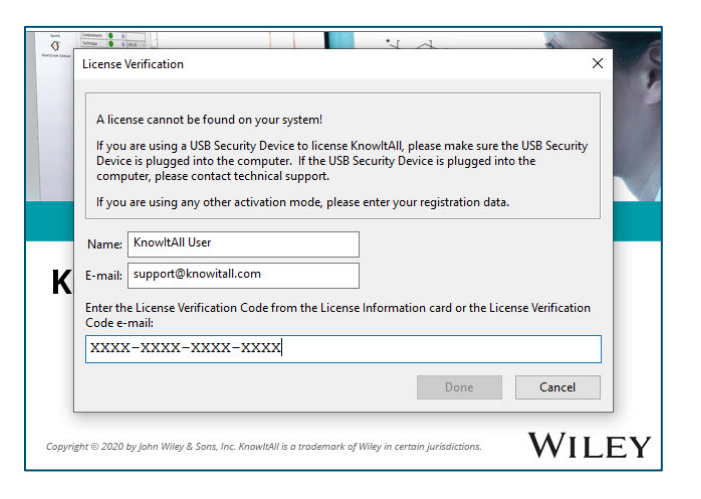

**If your computer is**:

- **Connected to the internet** (recommended method), your license is automatically activated.
- **Not connected to the internet**, you can activate your license using a) a Smartphone or b) a second computer connected to the internet. *Please see detailed instructions on offline activation in the Appendix of this booklet.*

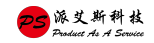

If you have no KnowItAll databases on your computer, and are connected to the internet, KnowItAll will help you find and download the databases.

If you already have some KnowItAll databases, and an internet connection, you can automatically update your databases by going to License > Enable Database Downloader. KnowItAll will start downloading the updated databases when your computer is idle. Download times vary. You may be prompted to update to new databases the next time you start KnowItAll.

If not connected to the internet, you can download the data collection immediately here: [www.knowitall.com/databaseupdate](http://www.knowitall.com/databaseupdate)

Download the relevant \*.zip files and place them on your desktop.

*We recommend you save a backup of the \*.zip files to your own USB (external drive) in case you need to reinstall the databases again in the future.*

**NOTE:** If you have ordered a single database, download the zip file for that technique to install your database.

<span id="page-6-0"></span>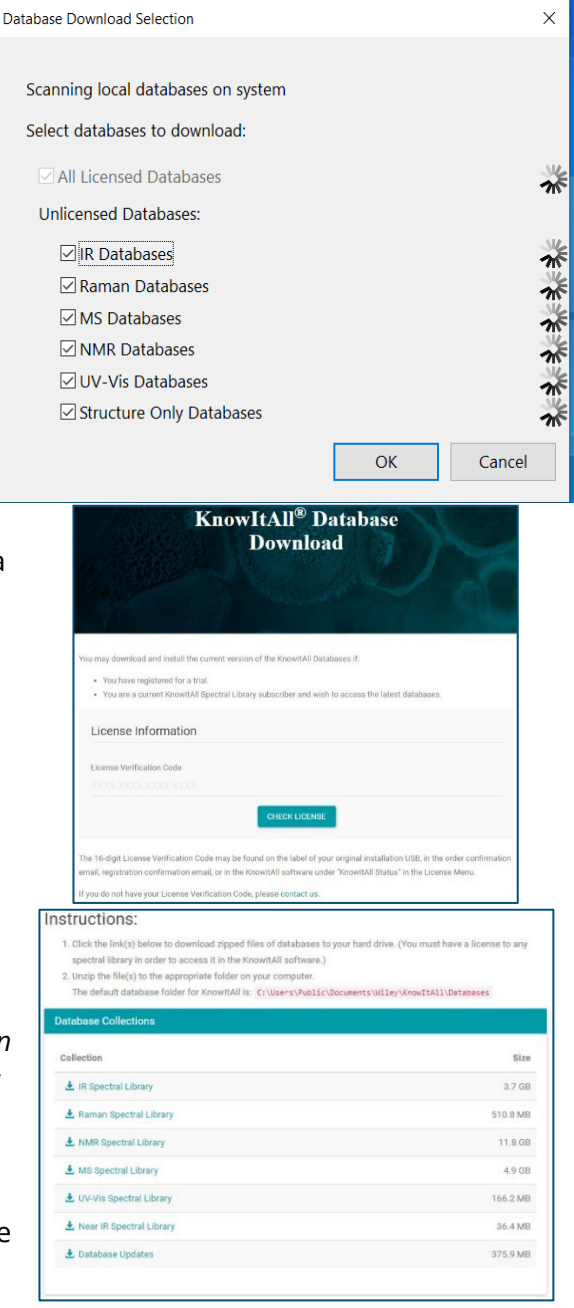

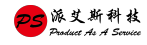

- KnowItAll will create this folder: C:\Users\Public\Documents\Wiley\KnowItAll\Databases.
- Unzip the technique folders and place them in the Databases folder.

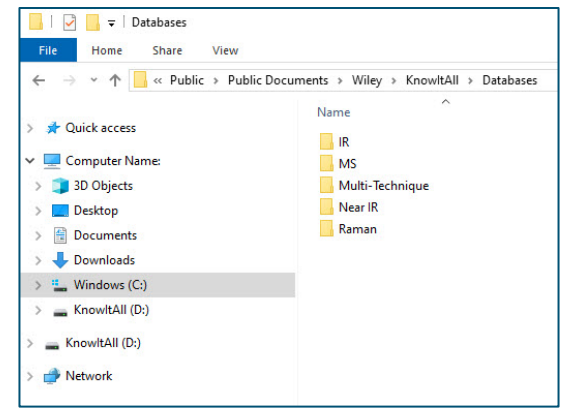

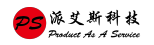

<span id="page-8-0"></span>Wiley provides support for entire "Service Life" which terminates on "End of Technical Support Date" for the KnowItAll product licensed. See www.knowitall.com/supportpolicy for details. For contact information, visit [http://www.paastech.com/lxwm](http://www.knowitall.com/contactus)

<span id="page-8-1"></span>网络资源**:**

**Website:** www.[paastech](www.sciencesolutions.wiley.com).com

**Support:** [http://www.paastech.com/](http://www.knowitall.com/support)lxwm

**Training Resources:** [http://www.paastech.com/NewsI](http://www.knowitall.com/training)nfo/2131510.html

**KnowItAll** trail application**:** [http://www.paastec](https://help.knowitall.com/)h.com/knowitalltrial

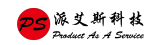

If the computer on which you are installing does not have an internet connection, you will follow this method to activate your license.

<span id="page-9-0"></span>附 注 – 离 线 激 活 教 程

After installing the software, double-click the KnowItAll desktop icon to start the software and enter your **License Verification Code**.

Now you will activate using either A) a Smartphone or B) a second computer connected to the internet.

#### $-11$ License Verification A license cannot be found on your system! If you are using a USB Security Device to license KnowltAll, please make sure the USB S.<br>Device is plugged into the computer. If the USB Security Device is plugged into the<br>computer, please contact technical support. If you are using any other activation mode, please enter your registration data Name: KnowitAll User E-mail: support@knowitall.com Enter the License Verification Code from the License Information card or the License Verification<br>Code e-mail: xxxx-xxxx-xxxx-xxxx Done Cancel WILEY

# <span id="page-9-1"></span>A)

The computer detects you are not connected to the internet. Choose **Yes** a smart phone is available.

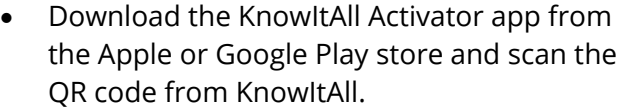

• If you receive a response code, enter it in the box provided.

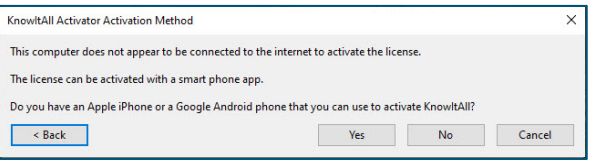

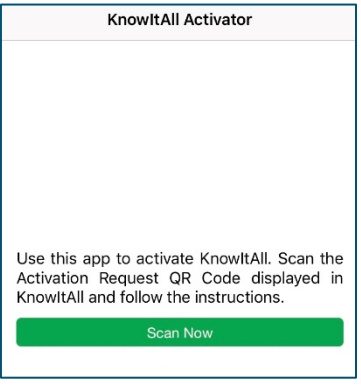

*Phone App Screenshot*

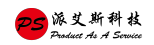

- If a response code cannot be generated, you will receive a response file (\*.res).
- Email the file to yourself.

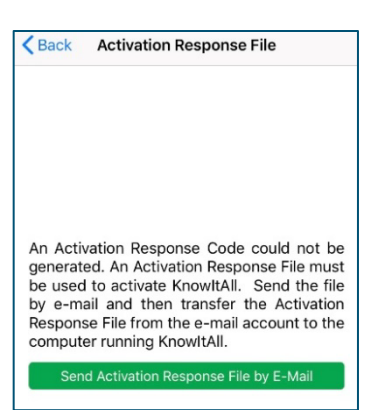

*Phone App Screenshot*

- Download the response file from your email on a separate, online computer.
- Save the response file onto a USB or other transferable medium.
- Move the response file to the computer where KnowItAll is installed.

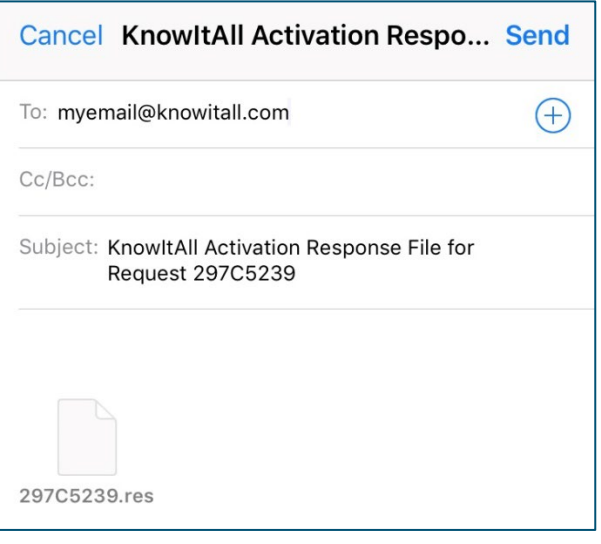

• Use the **Click Here** link to open response file from within KnowItAll to complete the activation.

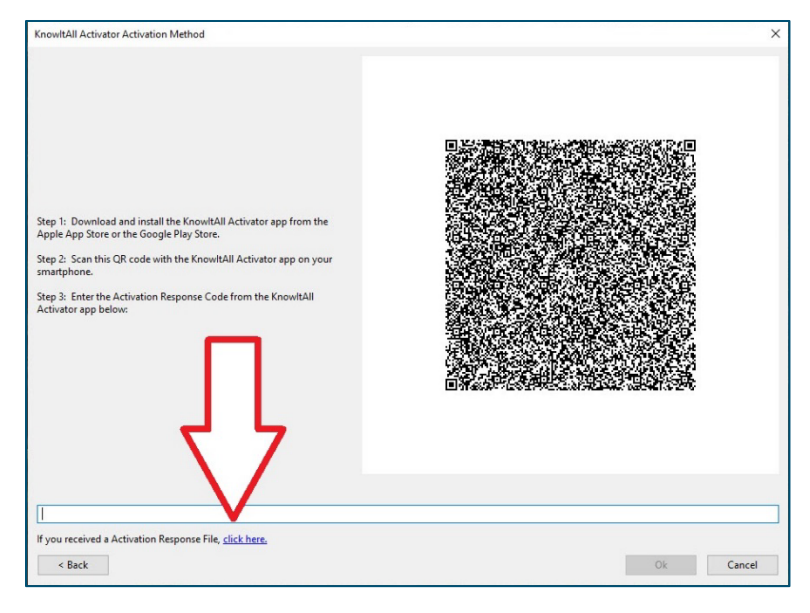

# <span id="page-11-0"></span>**B)** 另外一台可上网电脑辅助激活

- The computer detects you are not connected to the internet. Choose **No** a smart phone is not available.
- Save the activation request (\*.req) file.
- Move the request file onto a USB or other transferable medium.
- Save the request file onto an online computer.
- Visit activator.knowitall.com.
- Upload the request file to the Activator website.
- Download the response file.
	- o If you receive a response code, click **Click Here** to enter the code.
- Save the response file onto a USB or other transferable medium.
- Move the response file to the computer where KnowItAll is installed.
- Click **Open Activation Response File** from within KnowItAll.

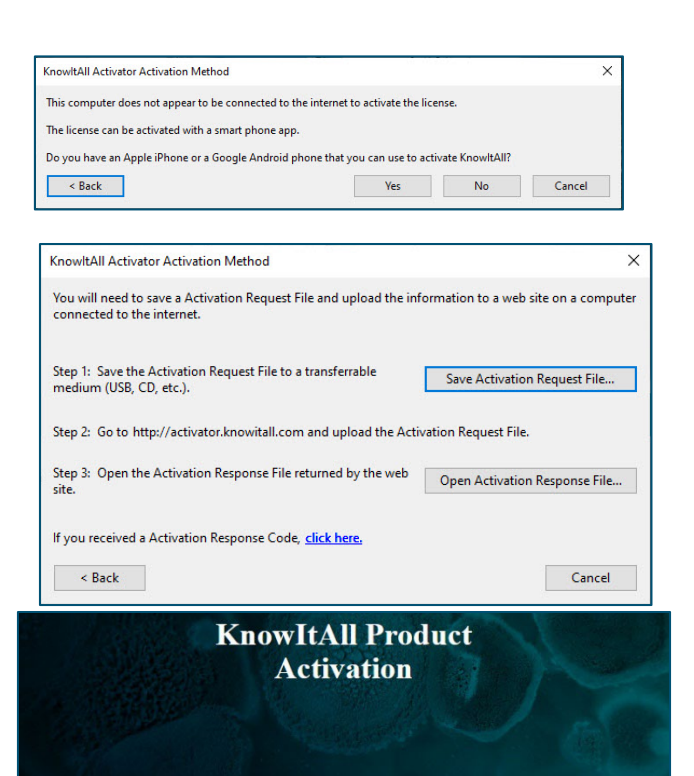

Bio-Rad's Informatics team is now part of Wiley Science Solutions Bio-Rad's Informatics team (and the products that you and we all love - KnowltAll,

ChemWindow, Sadtler Libraries) is proud to announce that we have joined Wiley Science Solutions. We will continue to serve you with the best scientific software, the most comprehensive spectral libraries in the world, and the same high-quality care and support that you have come to expect from us. 1. For more information, visit Wiley at https://sciencesolutions.wiley.com/

2. If you have an open quote, invoice, or questions, contact your local KnowltAll account manager or email info.knowitall@wiley.com

**Browse to Activation Request File** 

Always use the most recently generated Activation Request File!

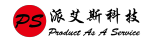

WILEY

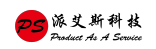

# www.paastech.com/specana

KnowItAll is a trademark of John Wiley & Sons, Inc. in certain jurisdictions. Copyright 2022 John Wiley & Sons, Inc.

REV-2022-09-19

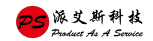